V202311

# Instructions **Hover X1 App**

■ Using App to connect Hover, you can download captured contents, view album contents, modify the flight mode and capture mode.

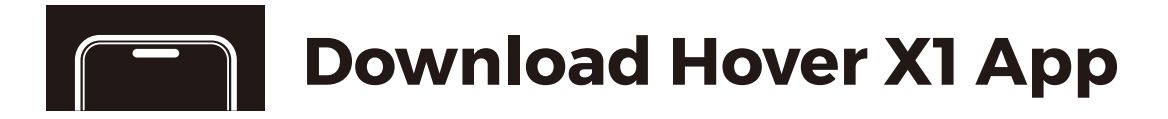

■ Scan QR code to download and install Hover X1 App

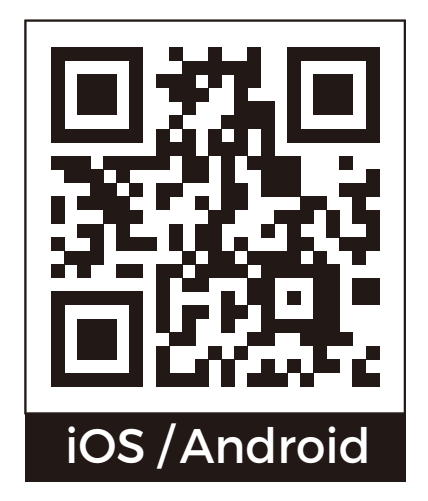

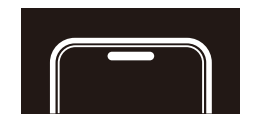

# **Hover X1 App Introduction**

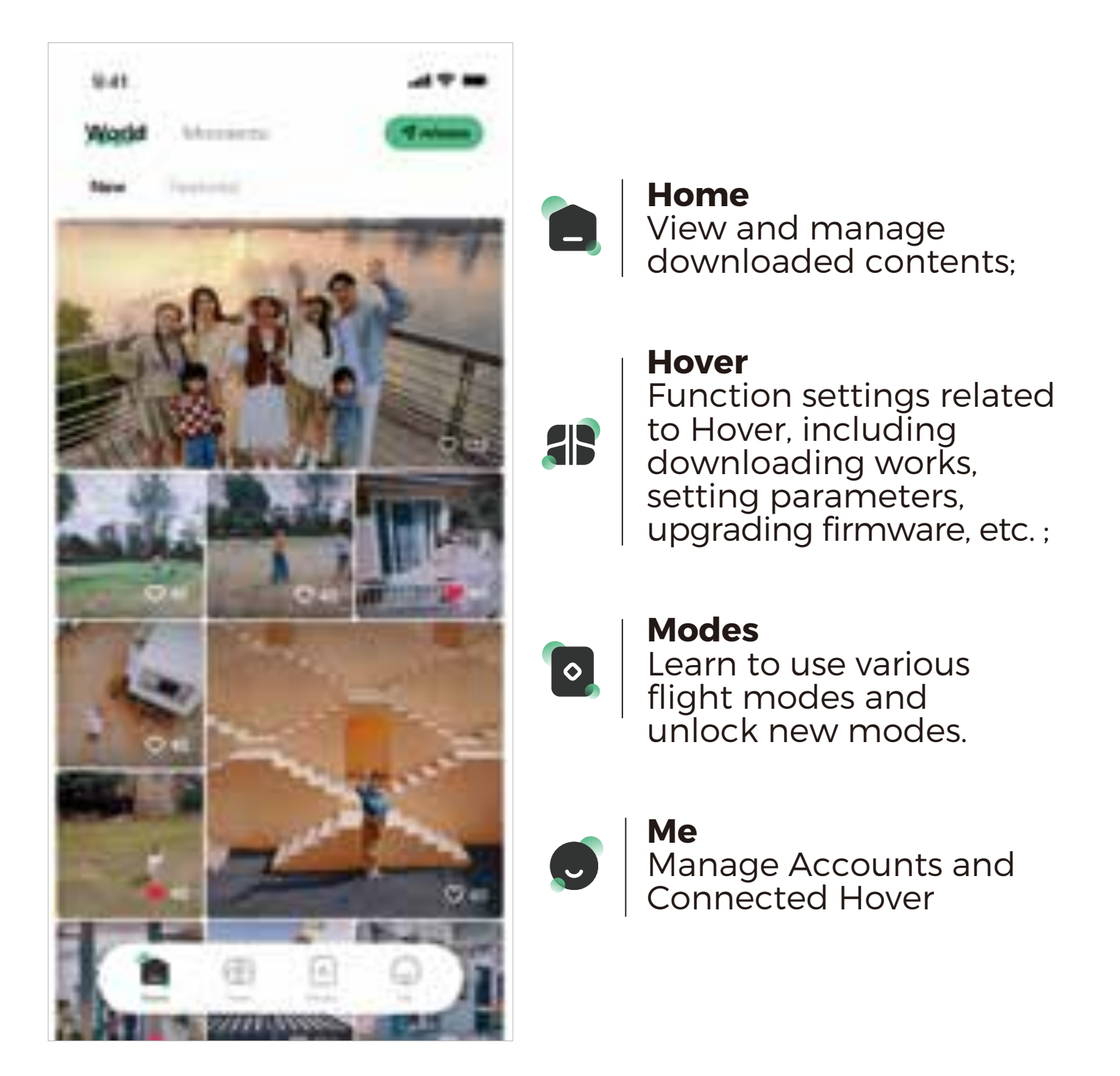

After downloading, the contents can be viewed on the home page or in the local album of the mobile phone.

- 1. Open Hover;
- 2. Open App, tap to enter the camera page, and turn on Bluetooth according to the prompt;
- 3. Clicking **a** to search for a nearby Hover, and you can select a connection based on the device name..
- Note: If you are unable to search for Hover for an extended and hold the "Power Button" and "Mode Button" for 3 seconds until the status indicator is blinking blue.

■ Click "Smart Preview" on the Hover page to control the Hover to fly a creative trajectory and take pictures.

After Bluetooth is connected to Hover, you can click **a** to view and modify the parameters of each flight mode in the Hover page to take better pictures.

# **Download the work**

After each Bluetooth connection to Hover, if there is a new shot, you can tap on  $\bigcirc$  the camera page to view the thumbnail and select the work to download. You can click on a to view the usage of storage space.

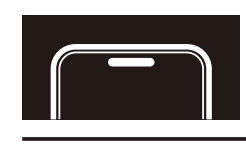

#### **Connect the Hover**

Hover and App are connected via Bluetooth, please follow the steps below:

- | Display the current flight
- | Display the current Hover  $\Box$ power
- $\overline{\Phi}$ | Display the current status of sound reception
- | Click to switch to single  $\bullet$ shot
- | Click to switch to video **ICM** recording
- $\bullet$ | Click to set the parameters of the current flight mode and shooting parameters.
- $\overline{\mathbf{C}}$  | Click to trigger landing

Note: You need to connect to Hover's Wi-Fi to download your work. Please wait for the connection to complete as instructed.

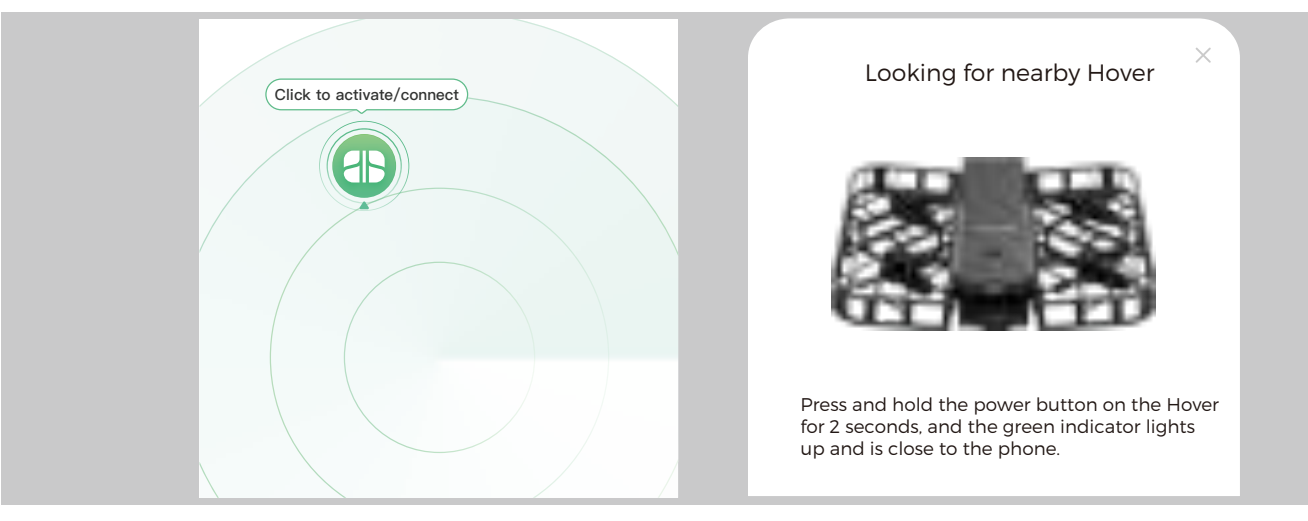

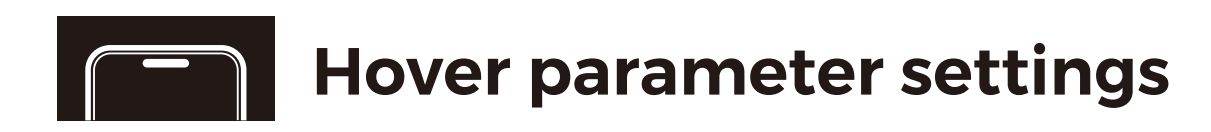

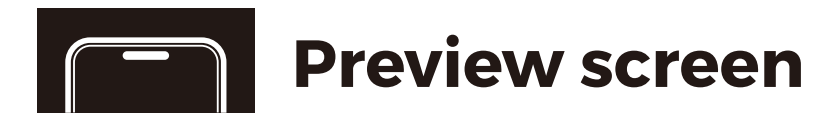

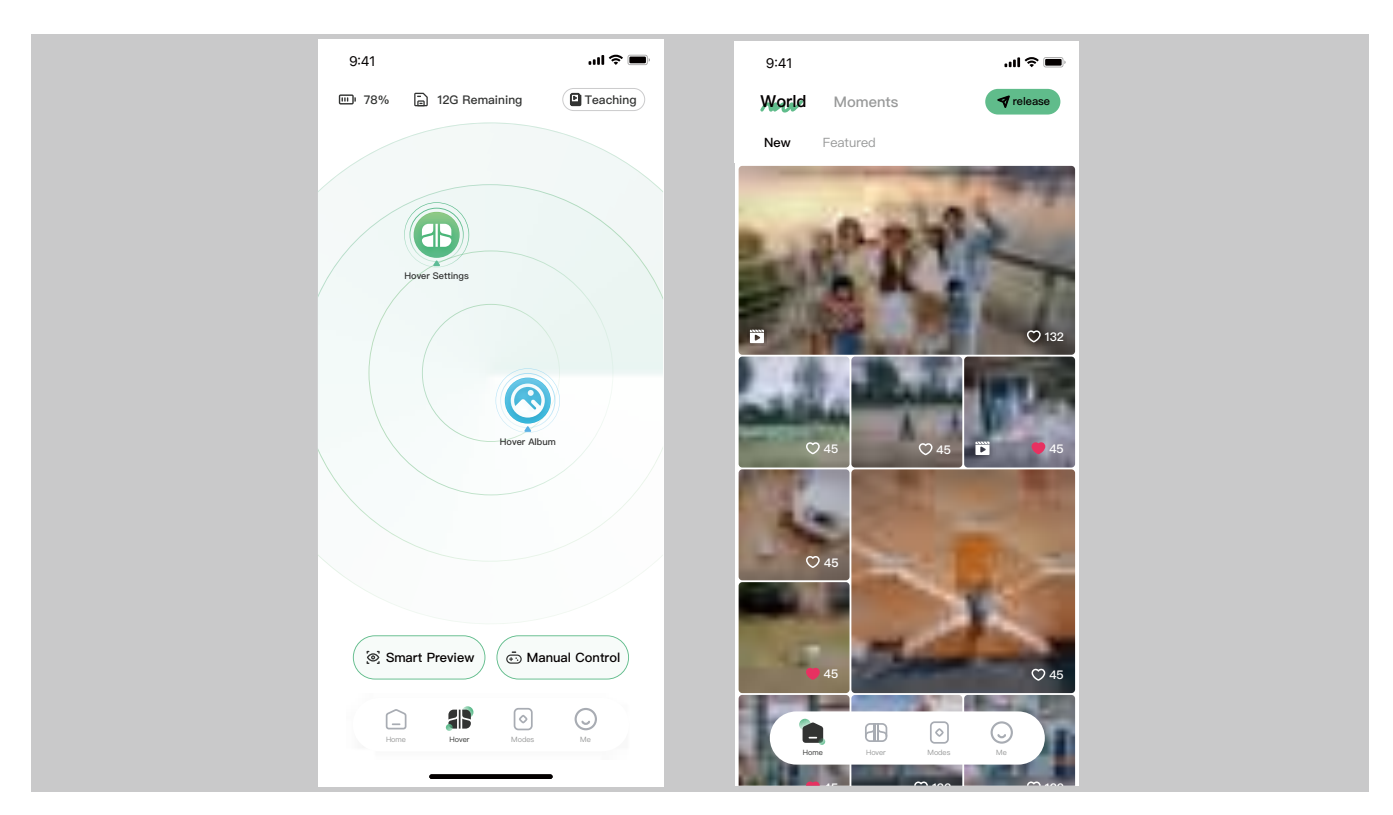

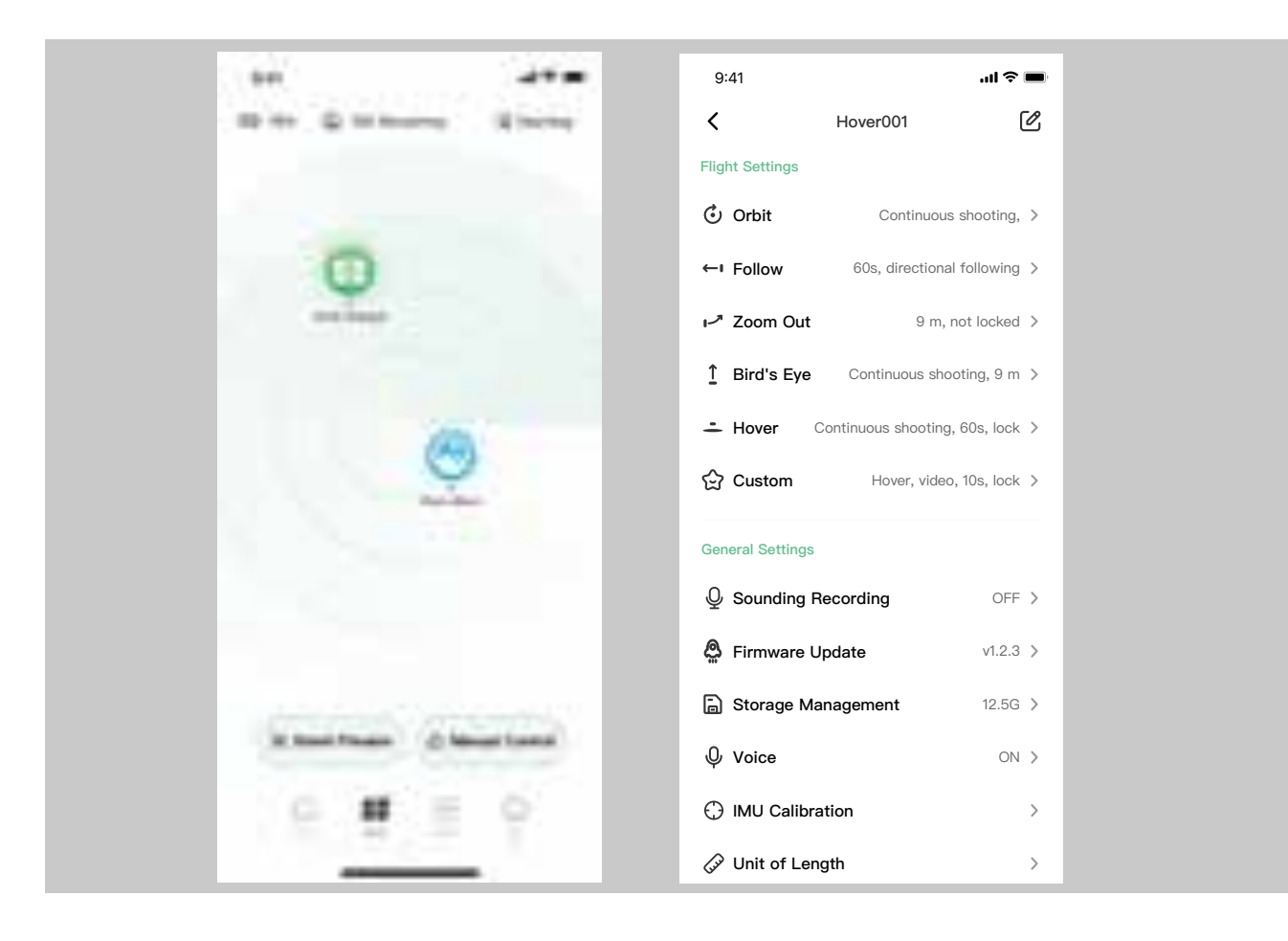

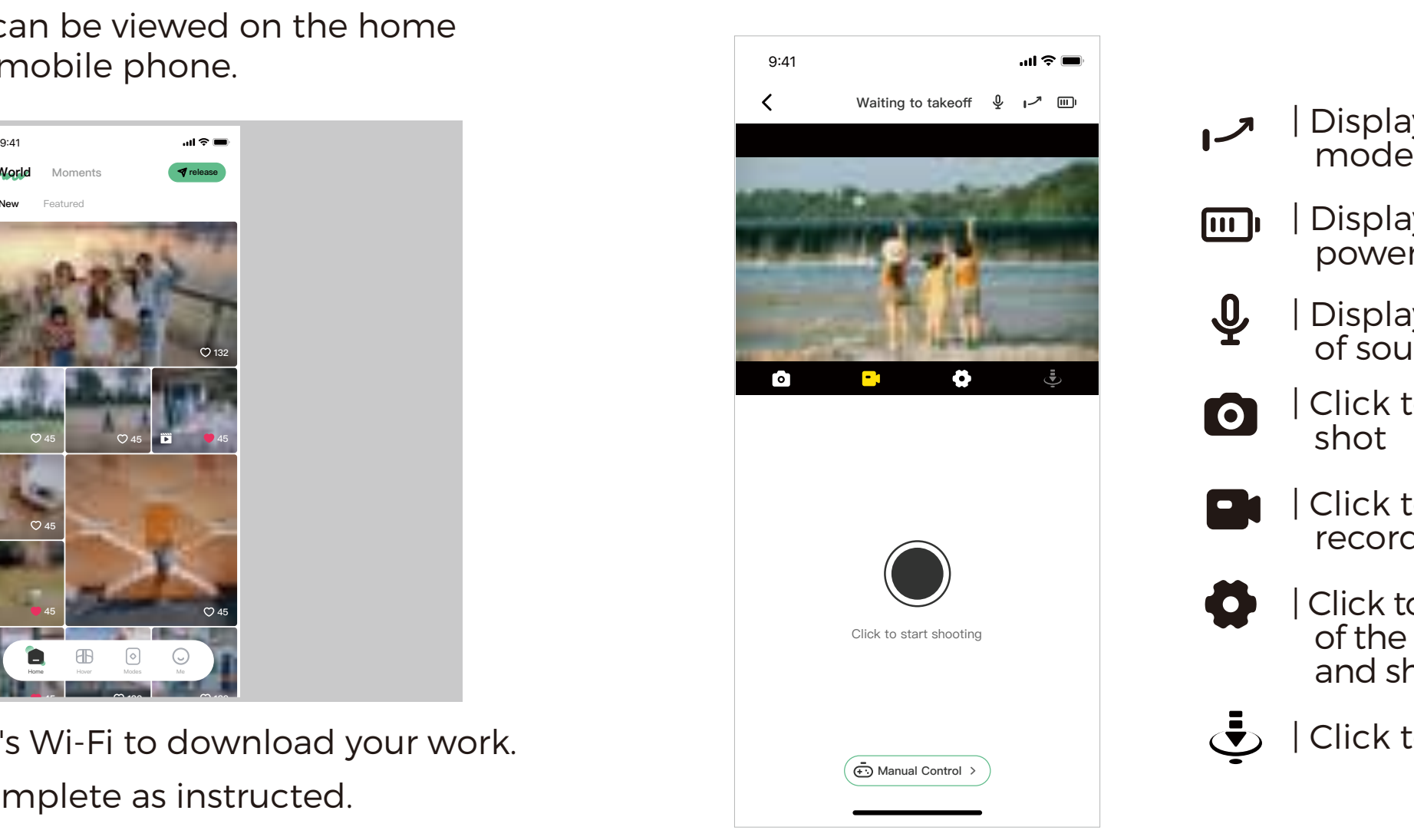

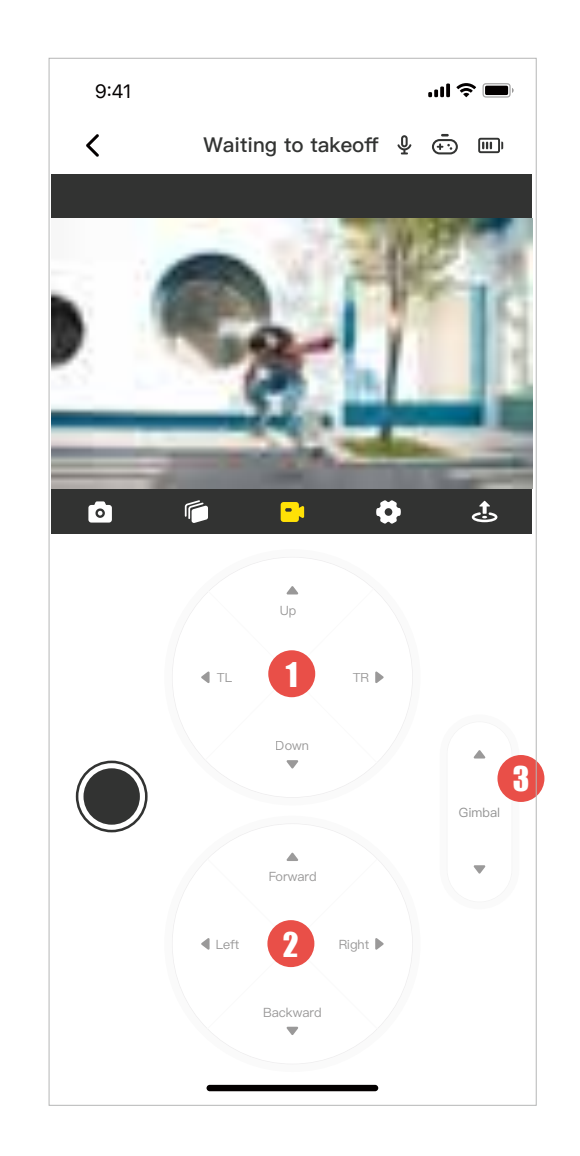

- Click Hover to take off / land | Click to shoot / record
	- | Control Hover to fly forward / backward / to the left / to the right. 6
	- | Control Hover to fly upward/ downward or turn left/right 2
	- | Control the Gimbal pitch angle 8

## **General function**

#### **Account management**

You can modify the user name, user avatar, associated mobile phone number or mailbox, modify the login password, log out, and cancel the account.

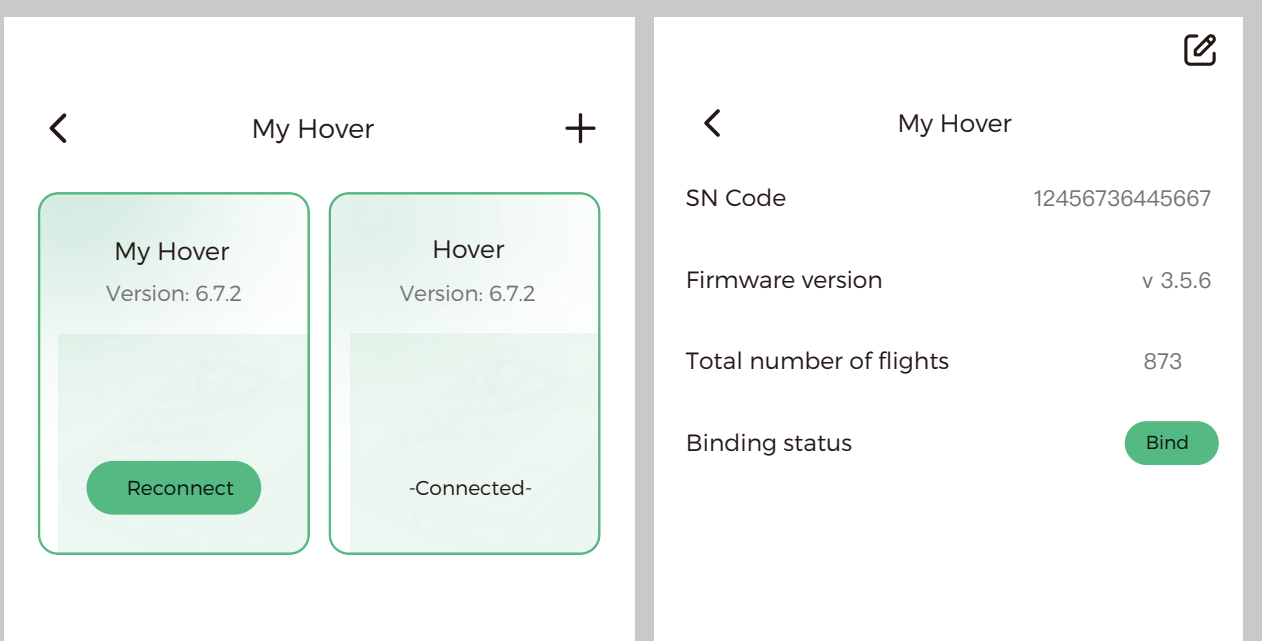

#### **My Hover**

View connected Hover information, including name, SN code, firmware version, binding status, etc. The name can be modified, removed.

■ Check the firmware version number in **CIB** Firmware Upgrade. If the latest firmware version is not available, proceed as follows:

#### **About**

View App version, privacy agreement, terms of service and other information.

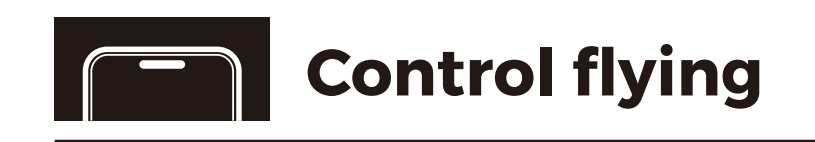

■ Click "Manual Control" on the Hover page to control the Hover to fly a creative trajectory and take pictures.

- **Control flying** 1. Click **in the camera page and select "One-click Upgrade";** 
	- 2. When the App downloads the firmware package, it will be prompted to connect to Hover's Wi-Fi to transfer the firmware package;
	- 3. When the transfer is complete, Hover will begin upgrading<br>the firmware. During the upgrade process, the status light is blue, and after the upgrade is successful, the status light is green. Please pay attention to the change of the status indicator;
	- 4. After a successful upgrade, the latest version number is displayed.

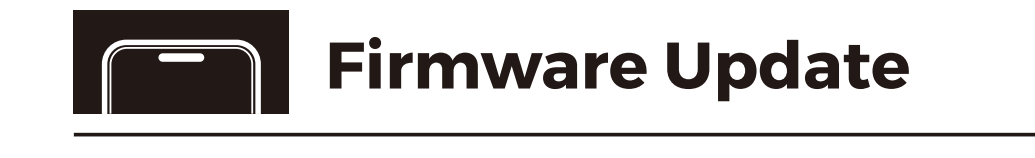

Note: During the firmware upgrade, keep the Hover at room temperature with a charge above 30%.

#### **Anti-stroboscopic**

For iOS users, it can adapt to the power frequency of different countries and regions to prevent stroboscopic phenomenon when shooting.

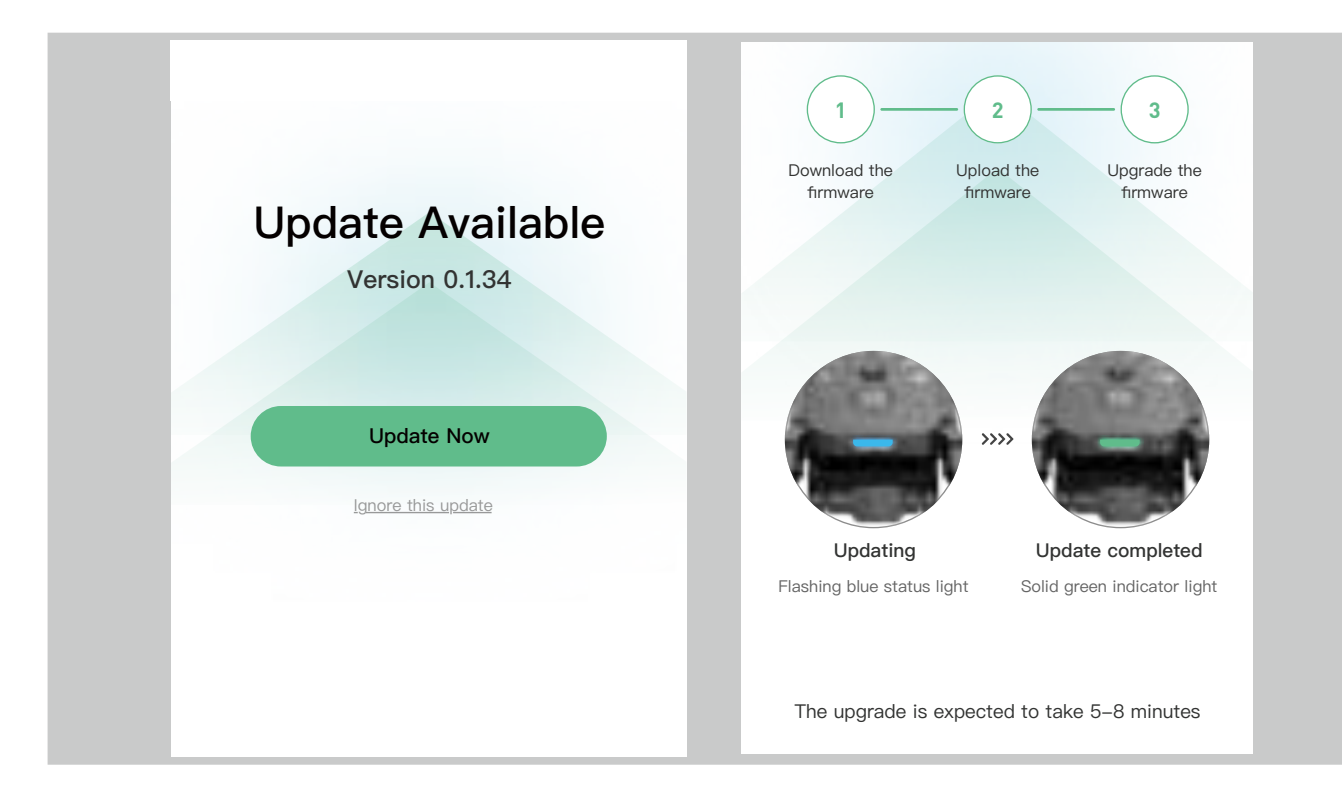

V202311

# **使用说明 Hover X1 App Hover X1 App** $\theta$

■ 使用 App 连接哈浮飞行相机, 可以下载拍摄的作品, 使 用预览拍摄画面、查看相册、修改飞行方式及拍摄方式

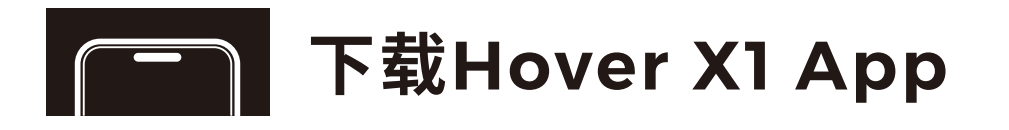

#### ■ 扫描二维码下载并安装Hover X1 App

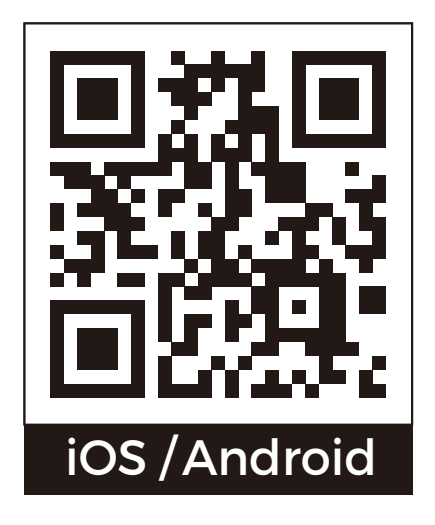

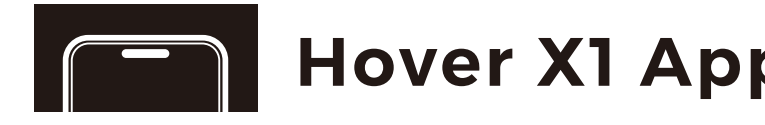

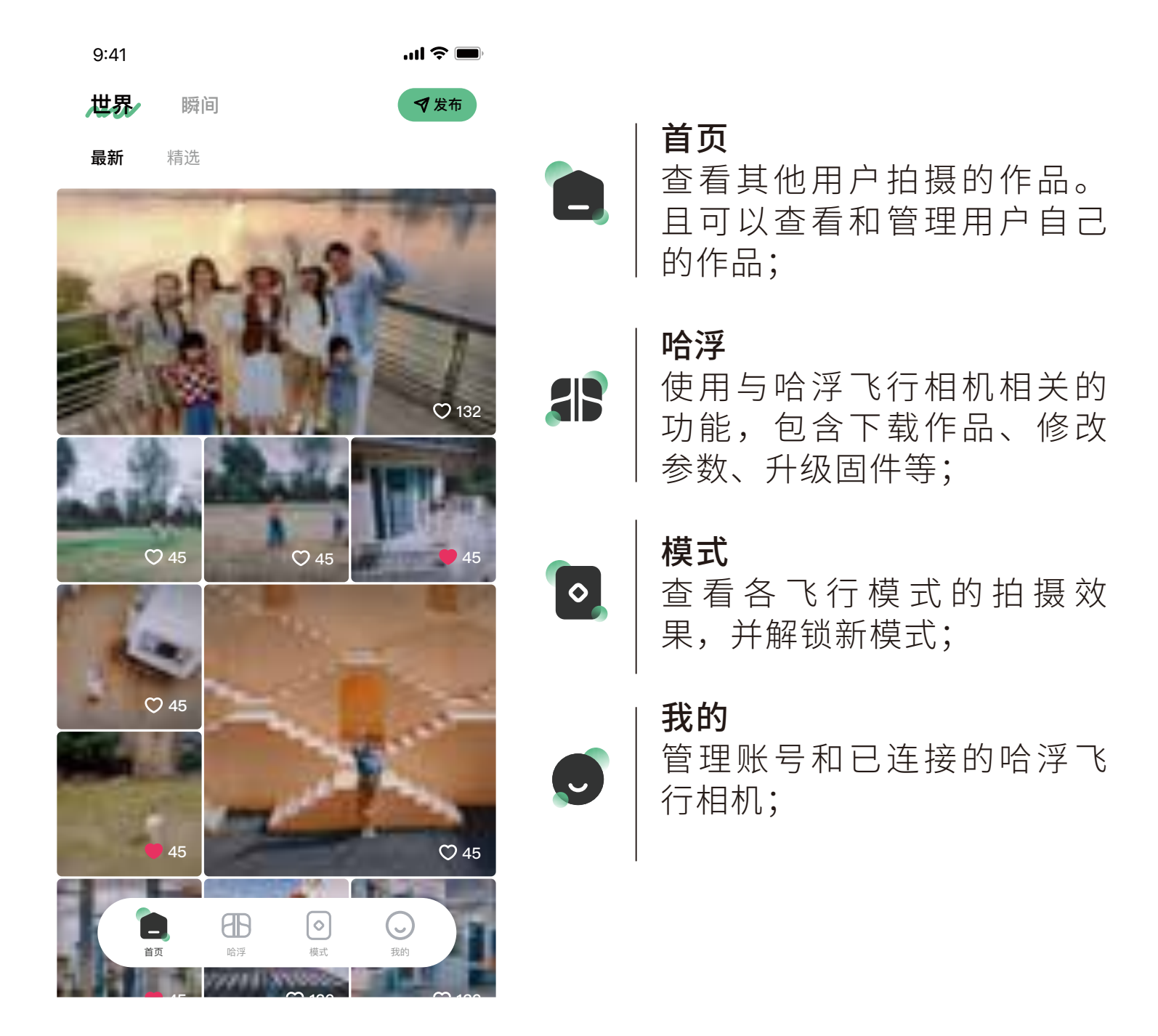

- 2. 打开 App,并点击进入「哈浮页」,根据提示开启蓝牙;
- 3. 点击 <sup>19</sup> 将开始寻找附近的哈浮飞行相机,您可以根据名称选择连接。
- 注:若长时间未寻找到哈浮飞行相机,请同时按住模式望 到状态指示灯为蓝色呼吸后,冉次尝试。

1. 开启哈浮飞行相机;

■ 蓝牙连接哈浮飞行相机后,可在「哈浮页」点击 4 查看和修 改各飞行模式的参数,以拍摄更好的作品。

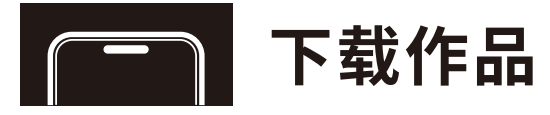

蓝牙连接哈浮飞行相机后,若有新拍摄的作品,可在「哈 浮页」点击 @ 查看低清缩略图并选择心仪作品进行下载。 可点击 高查看存储空间的使用情况。

下载后可在"首页 > 瞬间"或手机本地相册内查看。

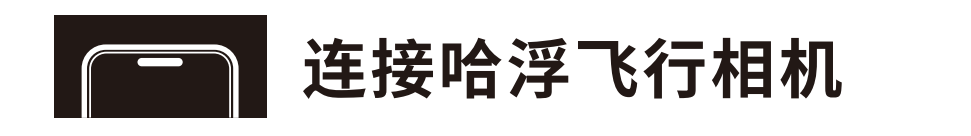

■ ■ |显示当前飞行模式 | 显示当前哈浮飞行相机电量  $\blacksquare$ | 显示当前收声的状态  $\overline{\mathfrak{g}}$ | 点击切换为单拍  $\bullet$ | 点击切换为录像  $\blacksquare$ | 点击可设置当前飞行模式的  $\bullet$  参数及拍摄参数 | 点击后触发降落

哈浮飞行相机与App通过蓝牙连接,请按以下步骤进行: \*֟ۃ

### **预览画面**

在「哈浮页」内点击「智能预览」后,可实时查看智能轨 迹的拍摄画面。

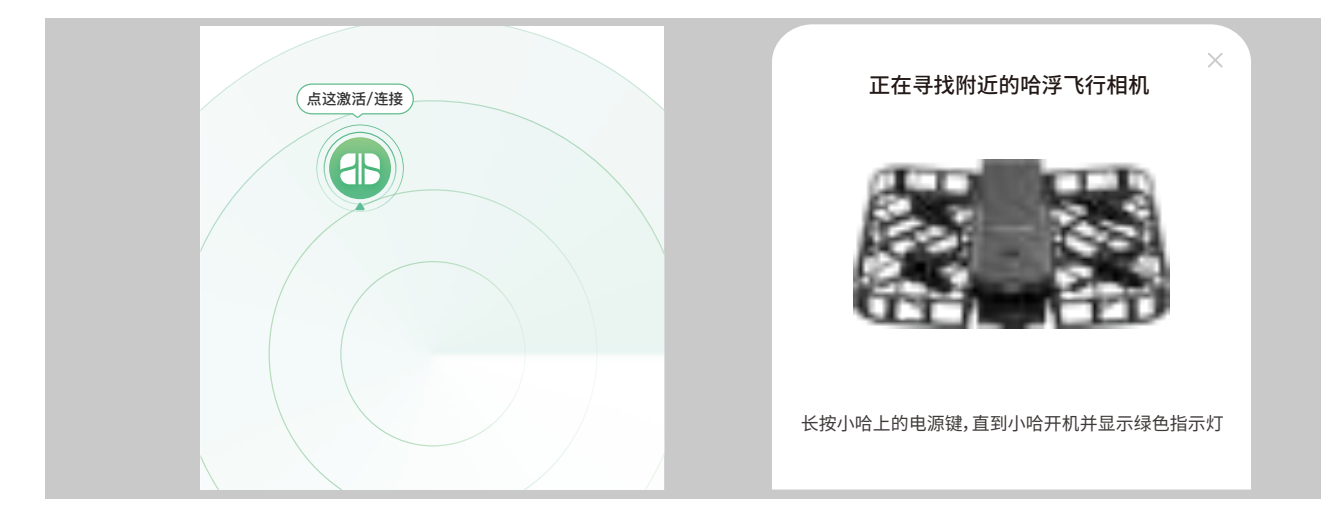

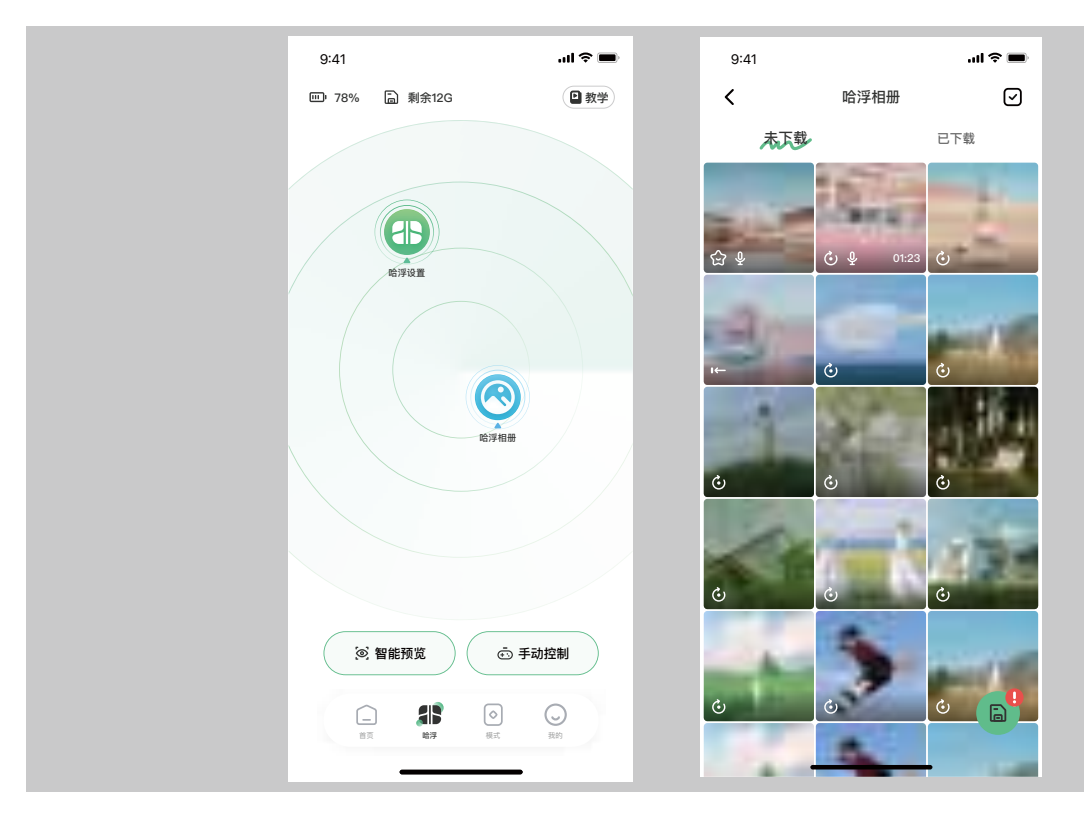

注: 下载作品需要连接哈浮飞行相机的 Wi-Fi, 请根据提示等待连接完成。

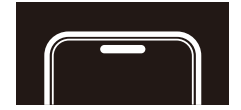

### **修改哈浮飞行相机参数**

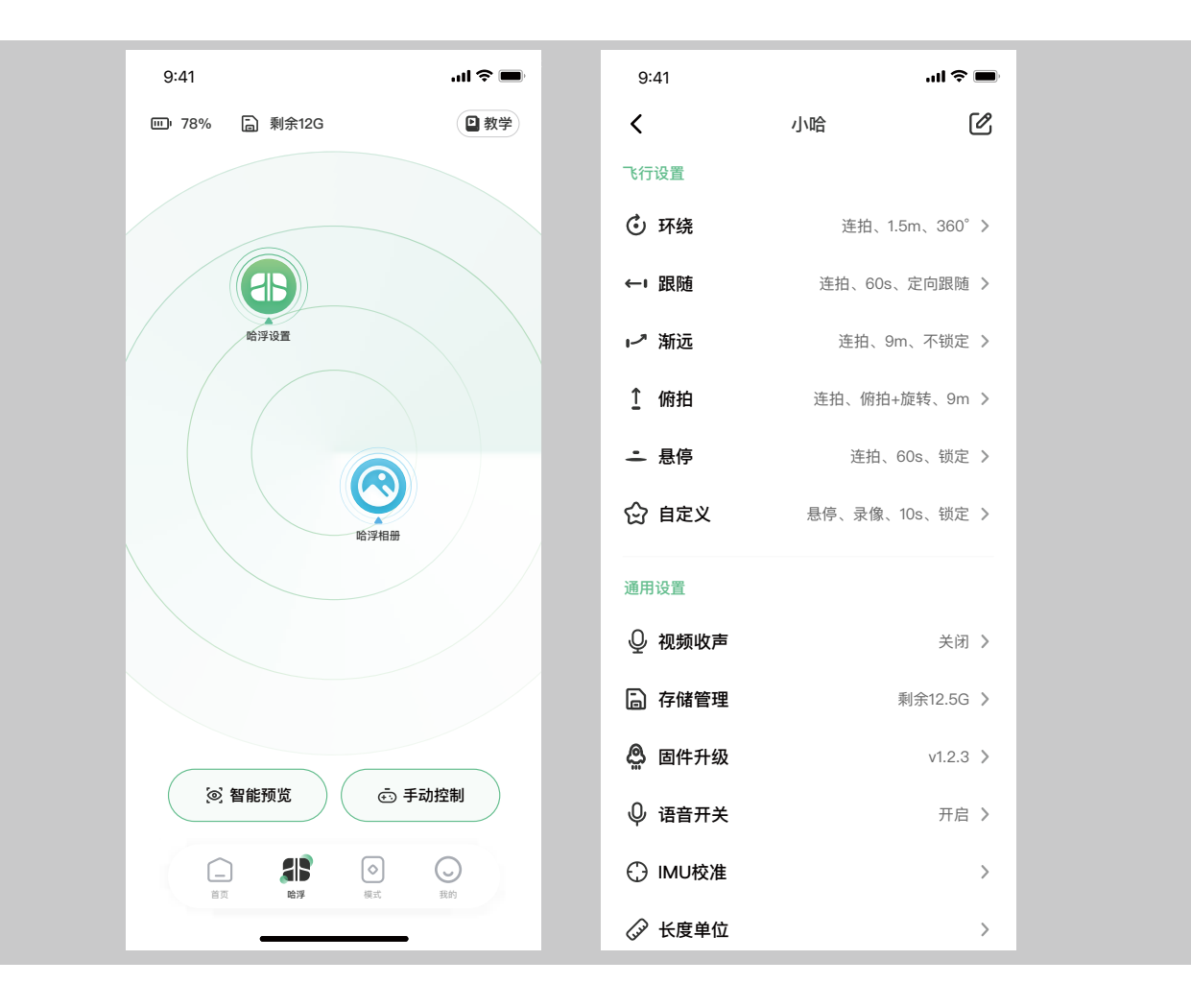

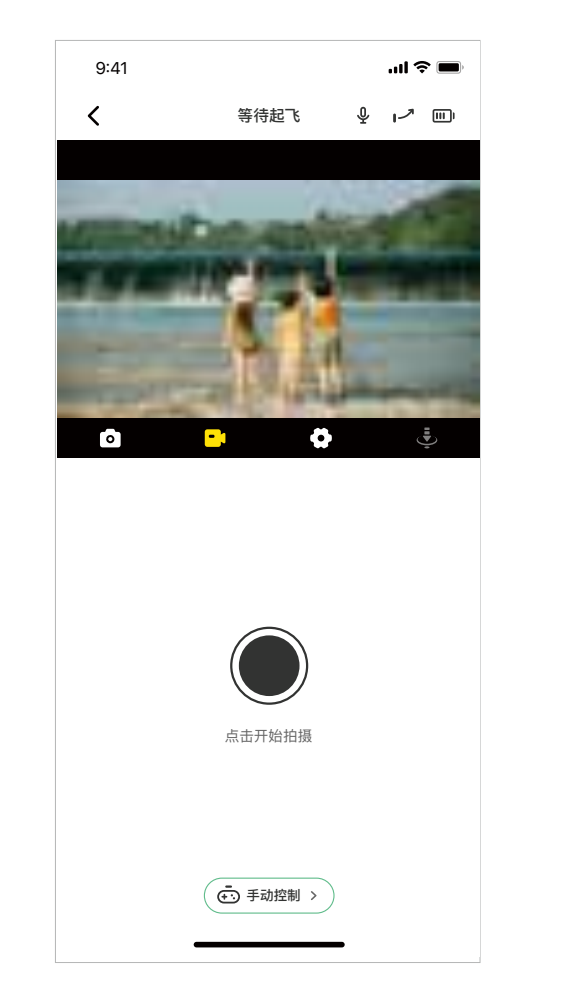

可修改用户名称、用户头像、关联手机号或邮箱、修改 登录密码、退出登录、注销账号。

#### ■ 我的哈浮

开启后可适配不同国家地区的电源频率,防止拍摄时出 现频闪现象。

#### ■ 关于

■ 可在" 4 -> 固件升级"中查看固件版本号。若有新版本 固件,可按以下步骤进行:

查看 App版本、隐私协议、服务条款等信息。

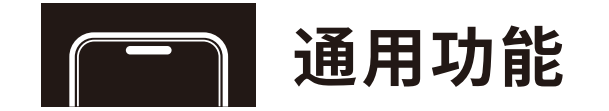

#### ■ 账号管理

在「哈浮页」内点击「手动控制」后,可控制哈浮飞行相 机飞出独一无二的轨迹并拍摄。

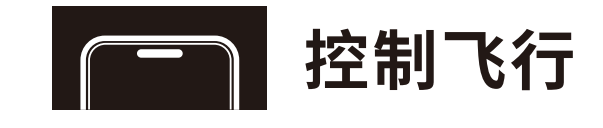

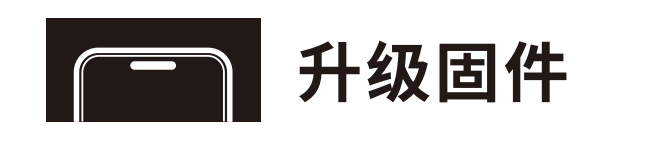

- 1. 在「哈浮页」内点击 后,选择"一键升级";
- 2. 当 App 下载固件包后,将提示连接哈浮飞行相机的 Wi-Fi 以上传固件包;
- 3.上传完成后,哈浮飞行相机将开始升级固件。升级过程中状态灯为蓝色呼 吸,升级成功后状态灯为绿色常亮且会重启。请关注状态指示灯的变化;
- 4.升级成功后,将显示最新版本号。
- 注:固件升级过程中,请勿退出App,并保持哈浮相机处于室温、电量在

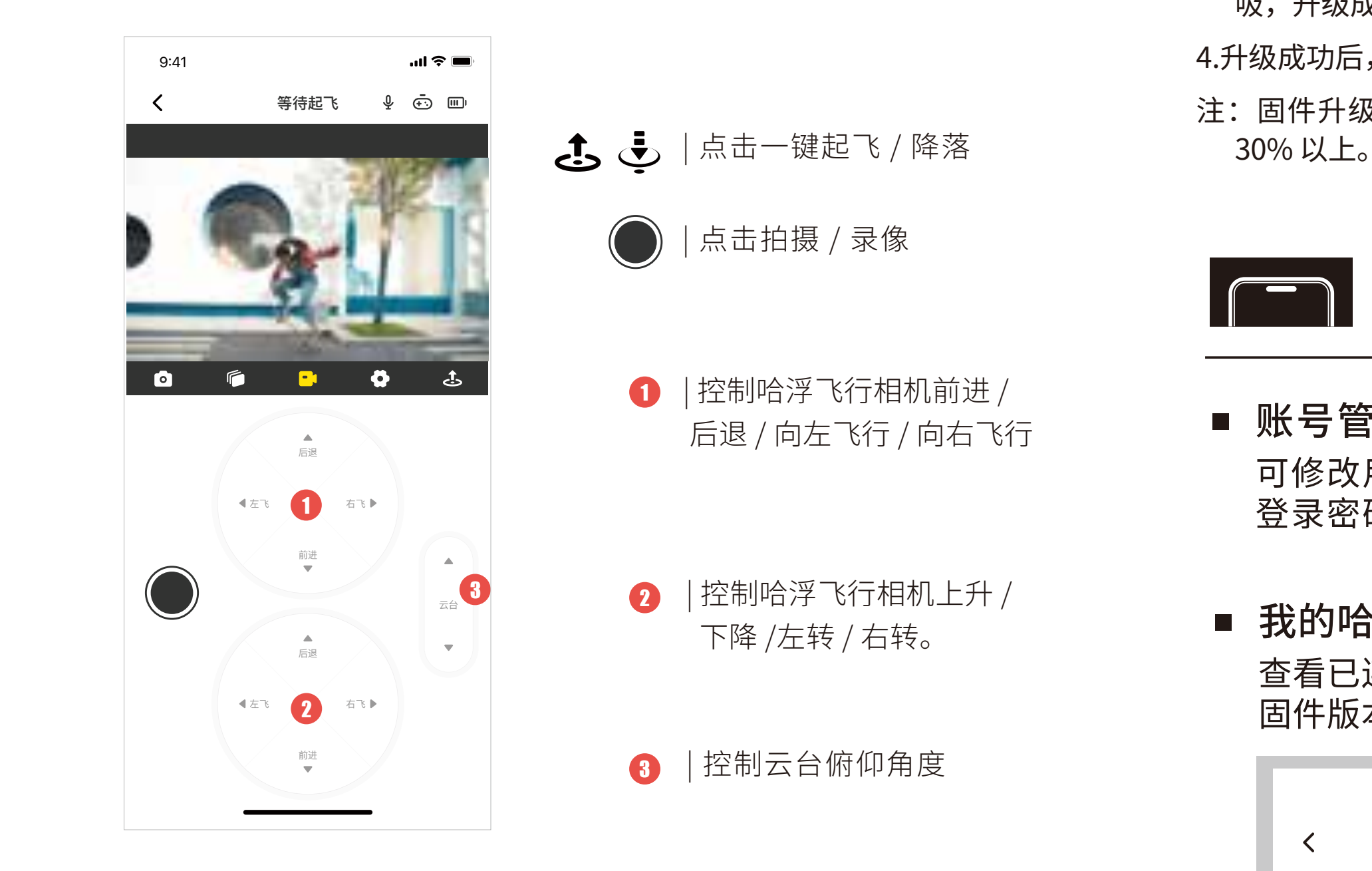

查看已连接的哈浮飞行相机信息,包括名称、SN 编码、 固件版本、绑定状态等。可进行名称修改、移除等操作。

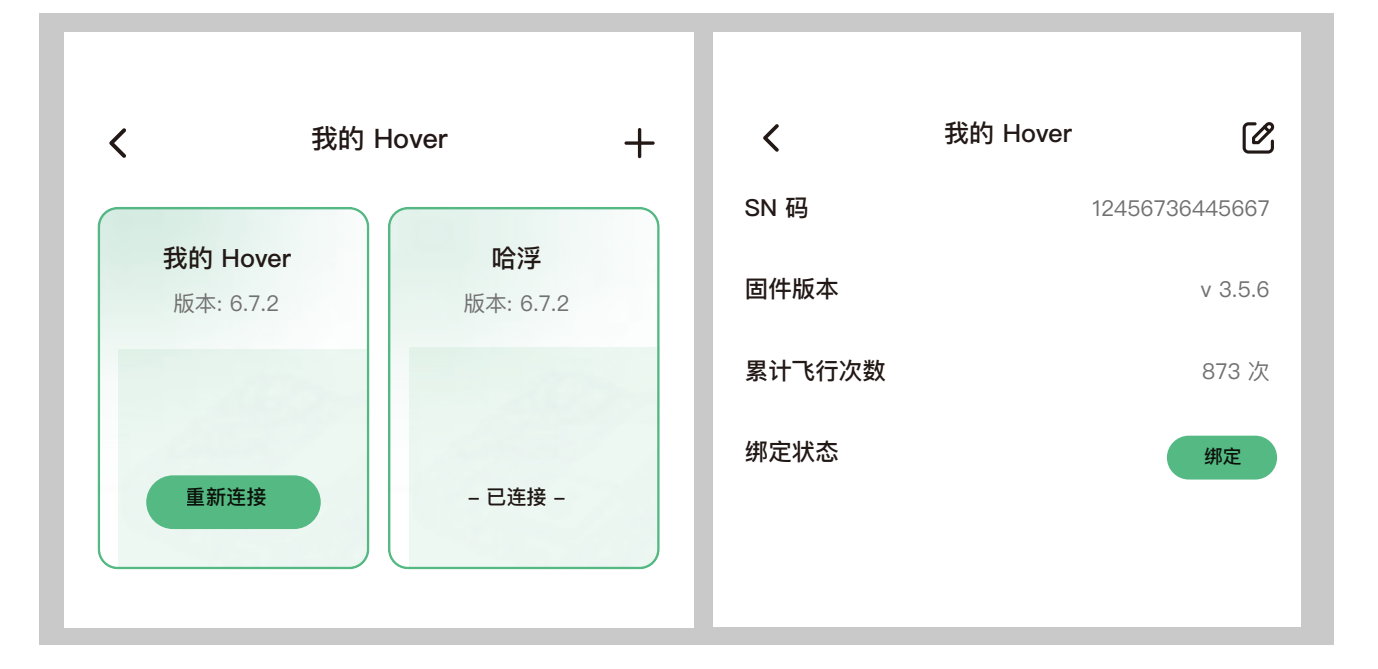

■ 防频闪

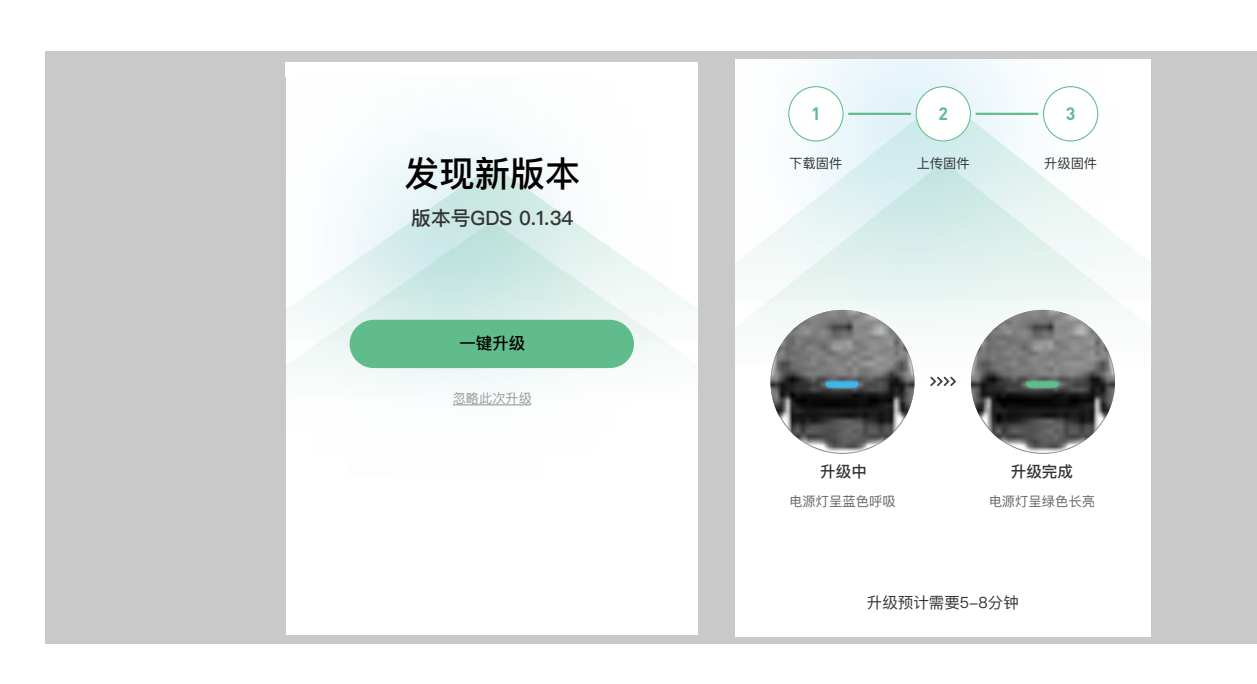